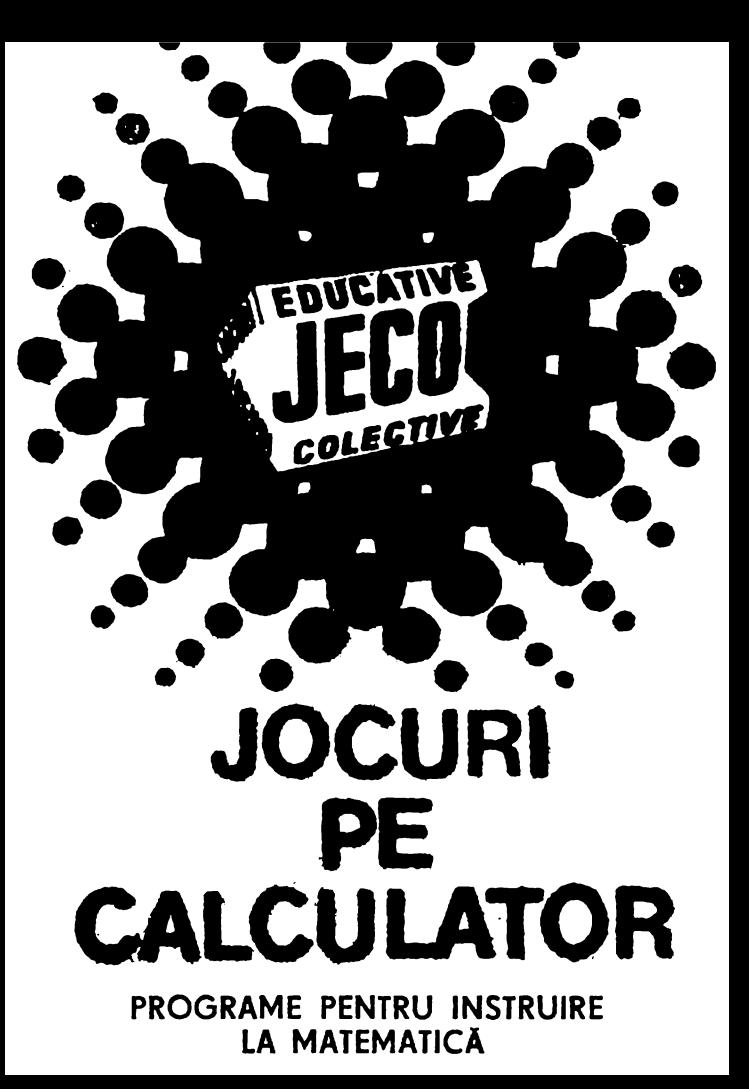

## **JOCURI PE CALCULATOR o** nouă **posibilitate de instruire în timpul liber**

După părerea *unanim* acceptată, *culculatorul trebuie privit ca un prieten, o unealtă a omului. o* sursă de potențare a puterii de creație cu largi ori*zonturi.* 

*"Calculatqrul* -- *spimea Jean Jaques Serva11 Schreiber* - *este o* unealtă, aşa *cum a fost cartea* după *GuUenberg. Ca* şi *cartea, e o* tramlmlină *pentru creatori. ln* faţa revoluţiei *electronice nu*  există *decît o* alternatică: *ori* înveţi să *con-irolezi tehnologia, ori te* laşi controlată *de ea".* 

*Jocurile pe calculator nu mai sînt o nontate, dar ceea ce* dă importanţă *domeniului, avînd calmlatorul ca partener "inteligent" de întrecere, este* şi *faptul* că *se vor putea trece aproape toate jornrile logice* - aşa-zise *vechi* - *pe calculator* şi că există *mari* Posibilităţi *ca o multitudine de jocuri logice*  noi să fie lansate pe piață mai întii (sau numai) pe *calculator.* 

*Jocul* şi *calculatorul se* completează, *deci, atît de bine, Incit pa,* f'1 *fi f* ăculi *unul pentru* celălalt. Toluşi ceva intervine și aici. Astfel, în jocul clasic, regu*lile trebuie cunoscute de toți participanții. Calcu-*

*latorul are regulile lui ce nu pot fi modificate sau ignorate.* Totodată, jucătorul *nu mai este un creator, ci un simpli, participant, iar calculatorul nu e* niâodată *mi partener egal, ci un arbitru* şi **un**  *instrument dr. simulare. Noua dimensiune pe care o introduce calculatorul,* bogăţia *sa, o constituie multitudinea de* situaţii şi *variante pe care le poate simula.* 

*Dar calculatorul ni, se* limitează *numai la jocuri. El are o* gttmă largă *de* Posibilităţi. *Dintre acestea, o mare utilizare o are în domeniul instruirii Personale tn diverse discipline de* invăţă*mînt, respectiv de la* matemtică, fizică, *chimie* pînă la limbile străine.

\* \* \* *Potrivit programului stabiti:t de CENT ROCOOP* - împreună *cu Institutul de* Tehnică *de Calcul* şi Informatică *(ITCI), MEI, CCES, Electrecord, Electronica, Electromagnetica. Revista* "Ştiinţă şi Tehnică" și *RECOOP* – au apărut și urmează să apară *casete cu programe de jocuri cu* tematică *di* versă, *ca* şi *programe de instruire în* şcoli.

*RECOOl' este interesat* să primească *orice sugestie* şi *propuneri de noi Programe pe calculator.* 

*Publicul, din ce în ce mai pasionat. caracteristicile deosebite ale calculatoarelor,* şi. *mai ales, es*traordinara inventivitate *în acest domeniu garan* tează *viitorul unor noi programe Pe calculator.* 

*Dr.* GH. FEŢEANU

## **Fata** nr. 1

- **1.** IZOMETRII
- **2.** TLS (Tangenta, limită a secantei)

## **IZOMETRil**

### PREZENTARE GENERALĂ

Oferind elevilor multiple exemple ce ilustrează concret relatiile dintre punctele sau dreptele unui plan, programul didactic IZOMETRII are ca scop facilitarea întelegerii unor capitole din programa de matematică de liceu.

Programul este compus din trei părți, corespunzătoare unor subcapitole din manualul de geometrie analitică, şi anume: .,Transformări geometrice", .. Translaţii" şi "Rotatii".

Prima parte a programului oferă exemple de funcții simple sau compuse, care realizează translația unui punct dintr-un plan într-un alt punct al aceluiași plan. Este permisă compunerea mai multor funcţii (dar cel mult trei).

Partea a doua demonstrează cum poate fi mutat un vector lntr-un plan, modificlnd coordonatele capeteloc lui. Pro**gramul oferA posibilitatea** de a schimba poziţiile mai multor vectori aflati in aceeasi pozitie sau in pozitii diferite pe ecran, putindu-se realiza astfel unele figuri geometrice simple.

Ultima parte a programului (Rotații) efectuează transformări de rotație pentru diverse figuri geometrice. Există posibilitatea ca figura geometrică să fie rotită, pas cu **pas,**  plnă **la un** unghi final, indicat dinainte de utilizatorul programului, precum și posibilitatea de a afișa doar poziția finală a figurii rotite la unghiul indicat.

#### UTILIZARE

După incărcare cu comanda "LOAD", programul se lansează automat în execuție și începe cu o prezentare simplă care poate fi întreruptă prin acționarea simultană a tastelor C şi V. Apoi, programul continui. cu o parte de teorie, **dup&** 

care apare următorul mesaj: "Alegeți 1, 2 sau 3" pentru selectarea uneia din cele trei părți componente de bază ale programului şi anume: transformări geometrice (1), translații (2) și rotații (3). Originea sistemului de axe de coordonate va fi fixată de către utilizator folosind tastele Q. A, O, P, respectiv pentru sus, jos, stinga, dreapta; pentru validarea alegerii  $-$  tasta  $0$  (zero).

Pentru transformări geometrice (prima parte), programul se poate folosi astfel: la apariția mesajului " $M(x,y) =$ " se introduc coordonatele punctului inițial căruia i se va aplica functia. Punctul este fixat pe grafic, apoi, sint cerute de calculator coordonatele punctului ln care acesta va fi mutat, prin mesajul " $M'$   $(x, y)$   $x =$  ", după care va fi desenată automat funcția F, și va apărea mesajul "(F)<sup>-1</sup> sau (M) (x, y)". Există, **astfel, posibilitatea** de a continua transformarea geometrici cu un alt punct **M"(x,** y), care permite construirea functiei inverse sau continuarea cu un punct, unde se ajunge prin funcția G(M)<sup>1</sup> asau GoF din M. Dacă se alege  $\tilde{F}^1$  și se tastează. (F), atunci se desenează funcția respectivă. Apoi, se tastează M și sînt cerute coordonatele punctului M". După fixarea acestui punct și apariția funcţiei G, revine mesajul "(F)-1 sau **M(x,** y)", unde putem alege F-1 şi este construită inversa lui G, iar prin **tastarea punctu**lui M este indicată funcția GoF.

Apariţia pe liniile din partea de jos a ecranului a mesajului (T) **(M)** (C) indică tastele ce pot fi folosite. Ele au rolul de a reduce mesajul "Alegeți 1, 2 sau 3", punct din care se poate indica o altă ramură a programului. (T), (M) are rolul de a şterge desenul realizat şi de a continua aceeaşi parte cu un nou punct M, iar (C) continuă, fără a şterge ecranul, cu un alt **M.** 

*Partea a 2-a, Translatii, începe cu același mesaj "M(xy)*  $x =$ " si cere coordonatele punctului din care va desena o dreaptă. Următorul mesaj este "M'(x,y)x =" prin care se cere punctul din capătul opus al dreptei. După aceasta dreapta este desenată și apare mesajul " $M''(x,y)$  x=" care va cere coordonatele punctului din care se va trasa o dreaptă. identică cu prima. Pe liniile din partea de jos a ecranului va apărea în acest moment următorul mesaj (T) (M) (C} (Z) (H). Acestea reprezintă taste care au funcțiile următoare: cu  $T$  se revine la mesajul ... Alegeti 1, 2 sau  $3''$ , cu  $M$  se şterge desenul existent şi se reia cu un nou M, cu C se revine la un noo punct M dar nu se şterge desenul existent, cu H se cere un nou punct M, iar cu Z un nou M". Astfel, există posibilitatea de a desena mai multe drepte diferite sau identice pe acelaşi ecran.

Partea a treia a programului (rotații), începe cu mesajul .,Introduceţi numărul de vîrfuri" prin care se cerc introducerea numărului de vîrfuri al figurii, apoi se desenează figura. Mesajul "Opțiuni (0), (1), (2), (3) (4)" indică cele cinci posibilităţi şi anume: O() revine la începutul porţii a 3-a, ( 1) redesenează figura iniţială ştergind figurile desenate ulterior, (2) roteşte figura cu unghiul indicat, (3) roteşte figura pas cu pas, pasul fiind cel indicat de utilizator la mesajul ..Indicați pasul rotirii", după care se indică ..Unghiul maxim". Cu optiunea (4) se revine la mesajul ...Alegeti 1, 2 sau 3", de unde se poate alege una din cele trei părți ale programului.

*Provamul a ja&t realizat tn cadrul cercwlui tu infom,atic4 al*  liuului *"Dimitru Cantemir'' din* Bw;ureşti.

## **TANGENTA, LIMITĂ A SECANTEI**

#### 1. SCOPUL PROGRAMULUI

Programul iși propune să arate calitativ, cum se defineste tangenta la o curbă într-un punct al ei și totodată deschide o punte către subiectul ,derivata unei funcții" din analiza matematică.

#### 2. CONSIDERATU TEORETICE

Desenați o curbă oarecare și marcați un punct P<sub>o</sub> al ei. Alegeţi la stinga şi la dreapta acestui punct perechi de puncte ale curbei  $D_1$ ,  $S_1$ ;  $D_2$ ,  $S_2$ ;  $D_3$ ,  $S_3$ ; ...;  $D_k$ ,  $S_k$ ; ... din ce in ce mai apropiate de P<sub>a</sub> (Fig. 1).

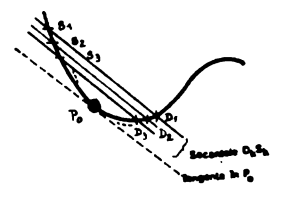

 $Fig. 1$ 

Este binecunoscută axioma: *Două puncte (distincte) de*lennăr11l *o dreaptiJ* şi *numai una.* 

Imaginați-vă că punctele S<sub>k</sub>,  $D_k$  (K = 1,2,...) se apropie din ce in ce mai mult de punctul  $P_0$ . Secantele  $D_k S_k$  vor intercepta o coardă din ce în ce mai mică pe curba dată. Cind cele două puncte devin (ambele) chiar P<sub>a</sub>, nu mai putem preciza care este secanta, intrucit a determina o dreaptă ce unește pe  $P_0$  cu  $P_0$  este o problemă ce are o infinitate de soluții (toate dreptele ce trec prin  $P_0$ ).

Pe baza acestor observații se va introduce conceptul de tangentă într-un punct al unei curbe la acea curbă; dar, mai intii, pentru a realiza mai bine acest proces de atingere **a** unei limite, imaginaţi-vă un cuţit care taie o felie de pline. În fiecare moment, există cele două puncte unde muchia tăietoare a cuțitului intersectează (taie) coaja piinii (Fig. 2).

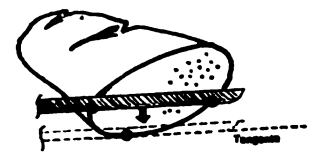

Fig. 2 Planul feliei tăiate

Este inevitabil ca cele două puncte să nu se confunde (în momentul cind tăișul cuțitului iese din piinc). Spunem că ultima orientare pe care o are tăișul cuțitului cind iese din pline este tangentă la. piine în punctul ultim tăiat.

Deci, tocmai cind nu mai are ce tăia, cutitul ne indică o dreaptă foarte importantă TANGENTA.

Observați, deja, o idee importantă: MĂRIMILE PUNC-TUALE (sau MARIMILE de STARE) se definesc pornind de la mărimi legate de 2 **puncte** (respectiv din MĂRIMILE de PROCES) prin trecerea la limită. În cazul nostru: TAN-GENTA nu este o secantă. Cînd SECANTA încetează a mai **fi** definită, apare TANGENTA

Să mai dâm un exemplu (din fizică): pentru a caracteriza rapiditatea cu care se deplasează un mobil se definește viteza lui ca raport dintre spatiul parcurs intre două puncte  $S_k$  și  $D_k$  (K = 1, 2, ...) și timpul necesar acestei deplasări. Ceea ce obtinem astfel nu este o viteză instantanee. Se pot monta donă celule fotoelectrice, de pornire şi de oprire (CFP și CFO), ale unui cronometru electronic (CE - Fig. 3) și obtinem o viteză mijlocie (pe întreg segmentul  $S_1D_1$ ). Dacă restrîngem porțiunea pe care executăm măsurătoarea, obţinem o informaţie din ce ln ce mai precisă, dar pentru o zonă din ce în ce mai mică. Viteza instantanee în  $P_0$  se

obtine ca limită a acestui proces de ingustare a intervalului studiat TOCMAI cînd procedeul indicat nu ar mai avea sens (ca și cum am pune ambele celule fotoelectrice in  $P_0$  ).

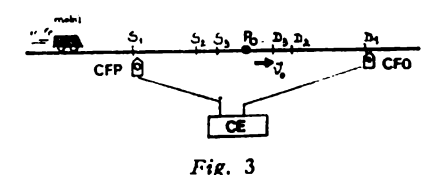

Vitezometrul masinii este acel aparat care ne indică viteza masinii in fiecare moment de timp  $-$  deci, viteza este o MĂRIME DE STARE, desi, s-a definit inițial ca o MĂRIME DE PROCES. De retinut că multe dintre mărimile de stare sint limitele unora mărimi de proces. Veti întîlni în studiul multor științe acest principiu, iar Analiza matematică" fi va da fundamentarea teoretică.

Revenind la programul prezentat. menţionăm că **se** obisnuiește ca suita de secante care are ca limită tangenta in  $P_0$  la curba dată să se formeze prin dreptele:

 $P_0D_1$ ,  $P_0D_2$ ,  $P_0D_3$ , ... (Fig. 4)

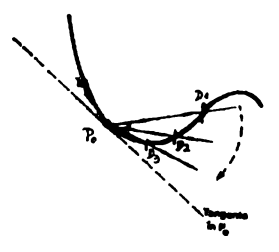

 $Fig. 4$ 

De asemenea, se pot lua secantele  $P_0S_1$ ,  $P_0S_2$ ,  $P_0S_3$ , ... În analiza matematică se întilnesc chiar noţiuni mai ciudate ca: limită la stinga şi limită la dreapta.

#### 3. INDICATII METODICE PENTRU **PROFESORI**

În fig. 5 este dată o imagine completă de pe ecranul TV, cc apare in timpul rulării programului. Elementele:

 $-$  proiectii ale punctului  $P_0$  si  $P$  pe axele de coordonate;

 $-$  secanta ce se obține prin punctele P și  $P_0$ ;

 $-$  triunghiul variatiilor  $Dx = X - X_0$  și cel al  $DY =$  $f(x) - f(x_0)$  pot fi sau nu afisate concomitent (vezi optiunile de utilizare Capitolul 4). Se poate, astfel, conduce o prezentare a materialului fără supraîncărcarea desenului, menţinind numai unele dintre elementele afişabile.

Atit punctul  $P_a$ , cit și punctul curent P, pot fi deplasate spre stinga sau spre dreapta, din unitate în unitate, sau în pași mai mari. Utilă este și comanda *X* (vezi 4) care interschimbă punctele Pa şi P.

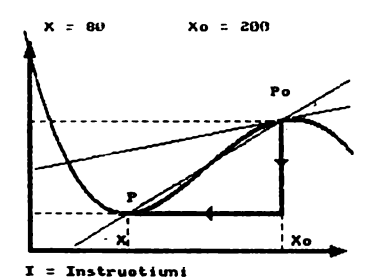

*Fig.* 5 a

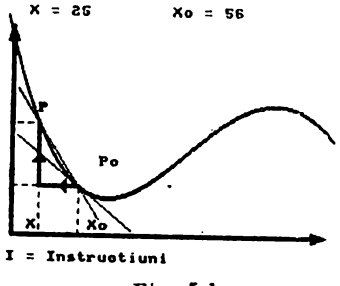

*Fig.* 5 b

Alegind  $X_0 = 200$  și crescind  $X$  de la 10 spre 230, se poate pune in evidență posibilitatea ca secantele diferite, care au ca limită tangenta in  $P_0$ , să oscileze ca orientare in jurul tangentei din  $\tilde{P}_0$ .

Există două subprograme numite variația secantei și variația tangentei. Primul pune în evidență toate secantele din punctul *P*0 cu diverse puncte de pc curba dată, iar al doilea permite vizualizarea dinamică a tangentelor din toate punctele graficului. Tangenta ce apare pe ecran se plimbă în lungul curbei spre stinga şi spre dreapta, pasul putlnd fi modificat din comenzile de stinga dreapta; totodată, există şi facilitatea de reţinere pe acelaşi desen a tuturor **tangen**telor.

#### 4. TASTELE FOLOSITE

La apăsarea tastei I, apare o pagină de instrucțiuni (un breviar al tastelor şi acţiunilor corespunzătoare).

Pentru descrierea din acest capitol vom folosi termenul de comutator pentru o tastă care, prin apăsări succesive, are o da.li efectul ,,activare", apoi "dezactivare" şi **din nou**  ,.activare" ş.a.m.d.

a) Selectarea elementelor afişabile.

Tastele comutator S, D, T permit afişarea secantei definite de punctele *P* şi *Pa* a segmentelor DX şi DY şi a tangentei din punctul *Pa* la graficul funcţiei. Proiecţiile pe axele de coordonate se pot selecta, de asemeni, prin tastele comutator *P* (pentru punctul *P*) și 0 (pentru punctul  $P_0$ ).

b) Deplasări ale punctelor  $P \, \text{si } P_0$  (ale valorilor lui X  $s$ i  $X_0$ ) se fac prin cele zece *taste numerice* (rindul de sus al tastaturii). Cele două grupe de cite 5 taste au efect de stînga si dreapta. De la centrul rindului spre extremități deplasările comandate de taste sint de  $1, 2, 5, 20, 40$  de unități.  $\ln$  acest mod se modifica abscisa punctului curent  $P$  (deci valoarea lui  $x$ ); dacă se foloseste Caps Shift se obtin deplasări ale punctului  $P_{\alpha}$ .

c) Alte facilități

- tasta X: **execută** interschimbarea punctului P cu  $P_0$  (x și **-"o schimbi.** valorile între ele).
- tasta I: afisarea unui breviar de comenzi ale tastaturii (pe scurt continutul acestui capitol); revenirea din această stare se face la apăsarea oricărei tas**te.**
- CS + S subprogramul .variatia secantei": .Se modifical **culoarea marginii** ecranului şi se trasează toate secantele formate cu punctele de pe grafic şi punctul *P<sub>a</sub>*. Cind trasarea secantelor s-a terminat, calculatorul menține 15-20 secunde figura obtinută, după care revine la programul principal. Pentru ieșirea mai rapidă din această secvcență se va apăsa orice tastă.

 $CS + T$ : subprogramul "variatia tangentei". Din acest subprogram se iese oricind apăsind ENTER [CR). Culoarea marginii ecranului se mo**difici.** şi **se poate** urmări eum dreapta tangentă la curbă se deplasează stînga-dreapta pe tot parcursul **curbei.**  Există următoarele facilități: 1) se poate schimba pasul cu care se deplasează tangenta din tastele

de direcţie; 2) tasta R produce 'efectul de reţinere a tangentelor desenate pe **'ecran** (şi, deci, posibilitatea. vizualizării unei familii de tangente - înfăsurătoarea curbei) : 3) tasta *F* realizează trecerca din nou în modul fără retinerea tangentelor; 1) tasta S produce un stop cadru ; din această stare se poate iesi prin *F* sau *R* (si bineinteles prin ENTER, dar de data aceasta se revine la programul principal).

# **Fata nr. 2 1.** TRIUNGHI

## **TRIUNGHI**

#### 1. CONSIDERATII GENERALE

Programul TRIUNGHI a fost conceput ca un utilitar didactic, dedicat tuturor acelora care doresc să rezolve probleme legate de metrica triunghiului, Programul este alcătuit unitar necesitind o singură incărcare. Fiind realizat pe baza principiilor de interactivitate, programul poate fi folosit si de persoane care nu posedă cunostinte de informaticA.

#### 2. UTILIZARE

Încărcarea programului se realizează cu comanda LOAD " ", iar lansarea în executie este automată.

După încărcare, se afișează o listă formată din 15 elemente ale unui triunghi:

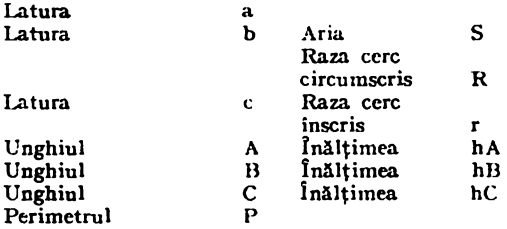

Pe liniile din partea de jos a ecranului sint afişate i ndicatii privitoare la introducerea datelor. Astfel, cu tastele 6 și 7 se poate realiza mutarea cursorului (=) în jos și, respectiv, in sus în scopul alegerii dementului a cărui valoare urmează să se introducă.

Se pol introduce 3 clemente oarecare ale unui triunghi.

Validarea optiunii se face actionind tasta  $I$ , după care sc poate introduce valoarea pentru elementul ales.

De exemplu: actionind tasta 6 de 3 ori, cursorul  $( = )$ va ajunge in dreptul elementului "Unghiul A". Dacă de dorește introducerea unei valori pentru unghiul A, atunci se acționează tasta *I*, iar apoi se introduce valoarea, de exem-<br>plu 60. Astfel, a 3-a linie afișată va deveni Unghiul  $A =$ plum 60. semnificind faptul că se va lua in considerare un triunghi al cărui unghi  $A$  este de  $60^\circ$ .

Repetind acționarea tastei 6 pentru coborirea cursorului, urmată de tasta *I* pentru validarea alegerii, se introduce mărimea **unghiului** *B* (de exemplu **10°)** şi **analog pentru**  C,  $80^{\circ}$  (A  $+$  B + C = 180°). Dacă s-a introdus deja un element care nu se mai dorește, corectarea se face prin actionarea simultană a tastelor *CS* şi *SPACE,* realiztndu-se astfel stergerea tuturor valorilor introduse (și apoi reluarea programului). După introducerea celor 3 elemente ecranul **se va** sterge și calculatorul va comunica mesajul că poate construi doar un triunghi asemenea cu cel dat, luind **o valoare arbi** trară pentru latura ..a". Apoi, va oferi și formulele pentru determinarea celorlalte laturi:

$$
l_1 = 1
$$
  

$$
l_2 = \frac{l_1 \sin U_2}{\sin (U_1 + U_2)}
$$
  

$$
l_3 = \sqrt{\frac{l_1^2 + l_1^2 - 2l_1l_2 \cos U_3}{}}
$$

 $U_1$ ,  $U_2$ ,  $U_3$  fiind unghiurile ale căror valori au fost deja introduse, iar  $l_1$ ,  $l_2$ ,  $l_3$  laturile triunghiului.

Apoi, se vor afişa valorile numerice ale elementelor triunghiului astfel:

$$
\begin{array}{ll}\na = 1 & m = 0.81 \\
b = 0.74 & m = 1 \\
c = 1.13 & m = 0.67\n\end{array}\n\right\}\n\text{mediate}
$$

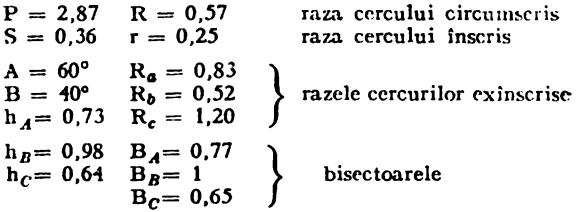

Acest tabel cu date rămine pe ecran atîta timp cit nu se răspunde la întrebarea "Doriți Hard Copy? (D/N)".

OBSERVATIE: Dacă nu aveti cuplată imprimanta, nu este *indicat să se aleagă opțiunea* "D" pentru *Hard Copy.* 

În continuare, vor fi desenate, pe rînd, triunghiul, inălcercul inscris, precum și triunghiul inscris in cerc. Există optiune si pentru ca acest desen să se poată copia de pe ecran.

#### 3. INDICAȚII CU PRIVIRE LA UTILIZA-REA PROGRAMULUI ÎN REZOLVAREA PROBLEMELOR

Să presupunem că se dă următoarea problemă: să se determine aria triunghiului format din intersecţiile inălţimii

din virful C cu bisectoarea unghiului A și cu mediana din vîrful B.

După introducerea datelor, prin utilizarea programului TRIUNGHI, se va realiza desenul, iar pe ecran va apărea un mesaj în vederea completării desenului cu alte elemente. În acest scop, se afisează o listă de optiuni cu următoarele elemente:

*H<sub>1</sub> H<sub>2</sub> M<sub>1</sub>*  $M_3$   $M_3$  $B, B, B, C$ , End Rad

Se poate opta pentru oricare dintre aceste elemente. Astfel, avînd în vedere problema dată, se vor acţiona tastele corespunzătoare elementelor  $H_a$ ,  $B_1$ ,  $M_2$ , acestea semnificind respectiv inăltimea din  $\tilde{C}$ , bisectoarea din  $\tilde{A}$  si mediana din *B* (Ci semnifică cercul înscris în triungi). Dacă se greseste la introducere, apăsind succesiv tastele  $R, A$ , *D* {Rad), vor fi şterse liniile desenate anterior, răminind doar triunghiul. Dacă se acționează tastele  $E$ ,  $N$ ,  $D$  (end) va apărea un mesaj care permite realizarea diverselor măsurători și calcule, ca de exemplu, calculul coordonatelor unui punct, calculul lungimilor diferitelor segmente, etc. Dacă se doreste efectuarea diferitelor calcule se va actiona tasta  $D''$  (de la  $Da''$ ) și va apărea o listă cu următoarele optiuni:

1. Coordonate 3. Mărimi unghi

2. Lungimi de segment **-t.** Arii

Dacă se indică optiunea 1, calculatorul va astepta o pozitionare a punctului luminos (spot clipitor), pozitionare **validata.** prin tasta M.

Dacă se indică optiunea 2, se asteaptă selectarea a două puncte, validate, de asemenea, prin actionarea tastei M.

Pentru optiunile 3 și 4 se asteaptă selectarea a 3 puncte. În toate cazurile la ultima validare prin M, **va aplrea** şi valoarea calculată, conform optiunii alese. De exemplu, la acţionarea tastei 4, pentru calculul de arii, va apărea o listă de optiuni referitoare la modul în care se pot alege cele trei puncte ce determină triunghiul a cărui arie se doreste a se calcula. În colţul din stînga jos apare punctul clipitor care se poate deplasa pe ecran astfel :

tasta  $1$  - deplasează punctul rapid la stînga; tasta  $2$  - deplasează punctul rapid în jos;  $t$ asta  $3$  - deplasează punctul rapid in sus;

tasta  $4$  - deplasează punctul rapid la dreapta i tasta 5 - deplasează punctul lent în stînga;<br>tasta 6 - deplasează punctul lent în jos; tasta  $7 -$  deplasează punctul lent în sus; tasta  $8 -$  deplasează punctul lent la dreapta.

Acționind acum tasta  $M$ , alegerea poziției punctului va fi validată. **Se poate,** astfel, deplasa punctul pini. cind se suprapune (pe rînd) peste cele trei care determină intersecţia dintre **he** *hb, •b·* .

După ce s-a realizat validarea acestor trei puncte, se va afisa: Aria =  $0.0009403135$  unități de arie proportionale cu datele introduse  $(a = 1$  u.e).

Dacă se dorește reluarea unui alt exemplu, se vor acționa iu continuare tastele *CS* şi *SPACE.* Ca un alt exemplu oferim spre verificare următoarea problemă:

Să se construiască un triunghi pentru care se cunoaşte  $P = 300$ .  $h = 40$  si  $B = 45$ .

Lucrind ca in exemplul precedent, calculatorul va indica spre folosire următorul set de formule:

$$
l_1 = \frac{h}{\sin U_2}
$$
  
\n
$$
u = l_1^2 + (P - l_1)^2 - 2 l_1 (P - l_1) \cos U_2
$$
  
\n
$$
U_1 = 2 \text{ arc } \cos \left( \frac{(P - l_1)^2 + u - l_1^2}{2(P - l_1) \sqrt{u}} \right)
$$
  
\n
$$
U_3 = 180^\circ - (U_1 + U_2)
$$
  
\n
$$
l_2 = \frac{l_1 \sin U_3}{\sin(U_3 + U_3)}
$$
  
\n
$$
l_3 = \sqrt{l_1^2 + l_2^2 + 2 l_1 l_3 \cos U_3}
$$

după care programul va rula analog exemplului anterior.

Menționăm, totodată, că pentru realizarea acestui program **&a** fost folosite formulele matematice cnuoscute, precum şi **1111 naml.r de** 60 de formule inedite, descoperite din **necesi**tatea ca acest program să poată rezolva orice problemă de constructie sau de relatii metrice in triunghi.

*Programul a fost realizat* In cadrul cercului de informatice al **fiuuh,i "Du,citrie** *Cantemir'' din Bucurqti.* 

#### RECOOP A REALIZAT URMATOARELE PROGRAME PENTRU CALCULATOR:

- 1 JOCURI : Sah, Jump (salt), Rubic (Jocul pătratelor), GO (Gomoku), Mastermind, Grafice (joc matematic), Lab (culesul cireşelor), Rebec, Dipo (vulpi şi iepuri). Caseta nr. 1).
- 2 JOCURI : GO (Gomoku), Mastermind, Şah, Reversi, Lab (Labirint). (Caseta nr. 2).
- 3 JOCURI: Fotbal logic, Superevol, Raliu, Simultan. (Caseta nr. 3).
- 4 JOCURI : Logic IM  $-$  2, Biliard, Iepure, Simultan. (Caseta nr. 4).
- 5 JOCURI : Tictactoe, Broscute, Deplasare, Nim, Cărare, Drum, Pătrate, Impas, Triplet, A (Animale), Obstacole, Jungla, Traversare, Vrăjitorul, Ariadna, Vinătoare, Robac, Domino, Hang, Hanoi, Loyd, Predan, Peştera, Labirint, Dipo, Septică, (Caseta nr. S}.
- 6 CHIMIE: Acizi, Formula, Mendeleev, Valenţă, Ecuaţii. (Caseta nr. 6).
- 7 JOCURI: Logo, Română, Desene, Joc, Şah, Ti-1, tato, Foto, (Caseta nr. 7 *}.*
- **8** LIMBA STRAlNA: Limba engleză, Hang, Cuvintele vrăjite, Rebus. (Caseta nr. 8}.
- **9** FIZICA: Caseta nr. 9 în curs de apariţie.
- 10 MATEMATICA: Izometrii, TLS (Tangenta limită a secantei), Triunghi.
- NOTA: Cei care pot elabora programe pentru jocuri, diferite discipline de invățămint, grafică etc. şi doresc să colaboreze cu RECOOP. **se pot**  adresa la tel. *13.81.75; 15.04.10; 15.72.93,* interior 112 sau 115.

Editat de RECOOP

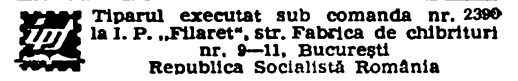

## **Caseta** nr. 10

## **EDITAT DE RECOOP**

Lei: 3